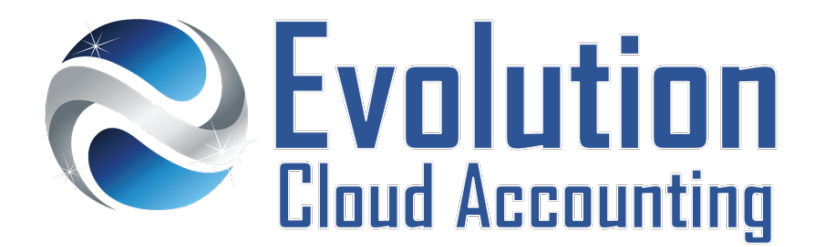

# **User Guide GST on Imports and Import Charges**

# **TABLE OF CONTENTS**

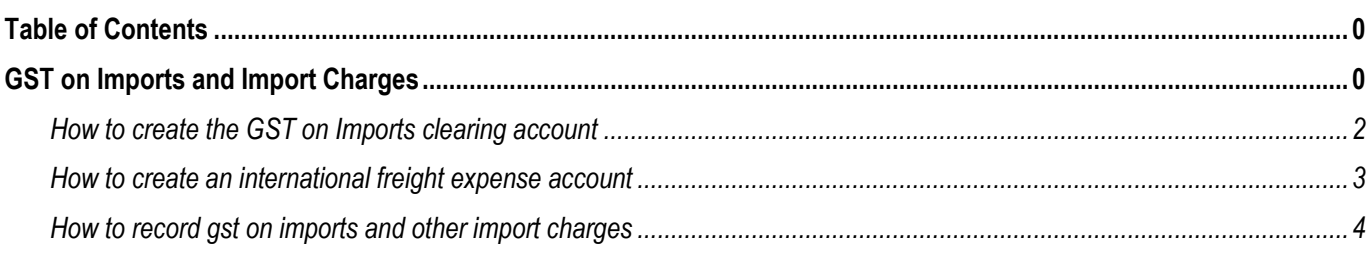

# **GST ON IMPORTS AND IMPORT CHARGES**

If you import goods from overseas, you are required to pay GST on both the value of the imported goods and on the cost to import them to Australia. GST on imported goods is however charged differently than GST on Australian Purchases.

## **SUPPLIER INVOICES**

As GST is an Australian tax, your overseas suppliers are not in a position to charge it on their invoices. Therefore, the value of imported goods invoiced by an overseas supplier is recorded as a GST Free transaction.

# **GST ON IMPORTED GOODS**

GST is then charged by the Department of Home Affairs at the time the goods arrive in Australia. The Custom invoice details the GST as an individual value as opposed to 10% of the total value of the invoice. The GST charged on the custom invoice is the sum of a number of costs:

- The value of the imported goods (converted into Australian currency)
- Any customs duty payable
- The cost of the transport for the goods to arrive to Australia
- The cost of the insurance for such transport

## **RECORDING GST ON IMPORTS IN MYOB ACCOUNTRIGHT**

In MYOB all GST transactions must be tracked through the GST Tax Code, therefore the GST on Taxable Imports will need to be entered via the Tax Code instead of selecting the GST Paid account.

Information outlined by Evolution Cloud Accounting Pty Ltd (whether in user documentation, other literature, video or audio material, training courses, websites, advice given by staff, or provided by other means) is intended only to illustrate general principles. As accounting standards, taxation requirements, legislation and the circumstances of individual businesses vary widely, this information cannot be considered authoritative and may not apply to your specific situation. You should obtain competent advice from a qualified accounting, taxation, or software professional before acting on such information. To the extent permitted by law, Evolution Cloud Accounting Pty Ltd is not liable for any special, consequential, direct or indirect damages arising from loss of function, profits or data resulting from your application of such information.

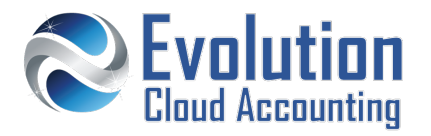

#### **Important Information**

- GST on imported goods is payable before receiving the goods, as the Department of Home Affairs will not release the goods without a payment.
- All GST transactions in MYOB must be tracked through the GST Tax Code
- All other charges outlined in the Custom Invoice must be recorded as Not Reportable GST transactions.

#### **Frequently Asked Questions**

*What happens if record the GST on import by posting the amount directly to the GST Paid account?*

As the value of GST is not calculated by the Tax Code, MYOB AccountRight will not report this GST value on any GST or BAS reports.

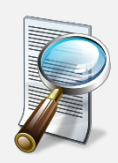

#### **Case Study**

A company has purchased a large piece of equipment from the United States, Orbit Logistic is their Freight Forwarder and Custom Agent has issued the following custom invoice.

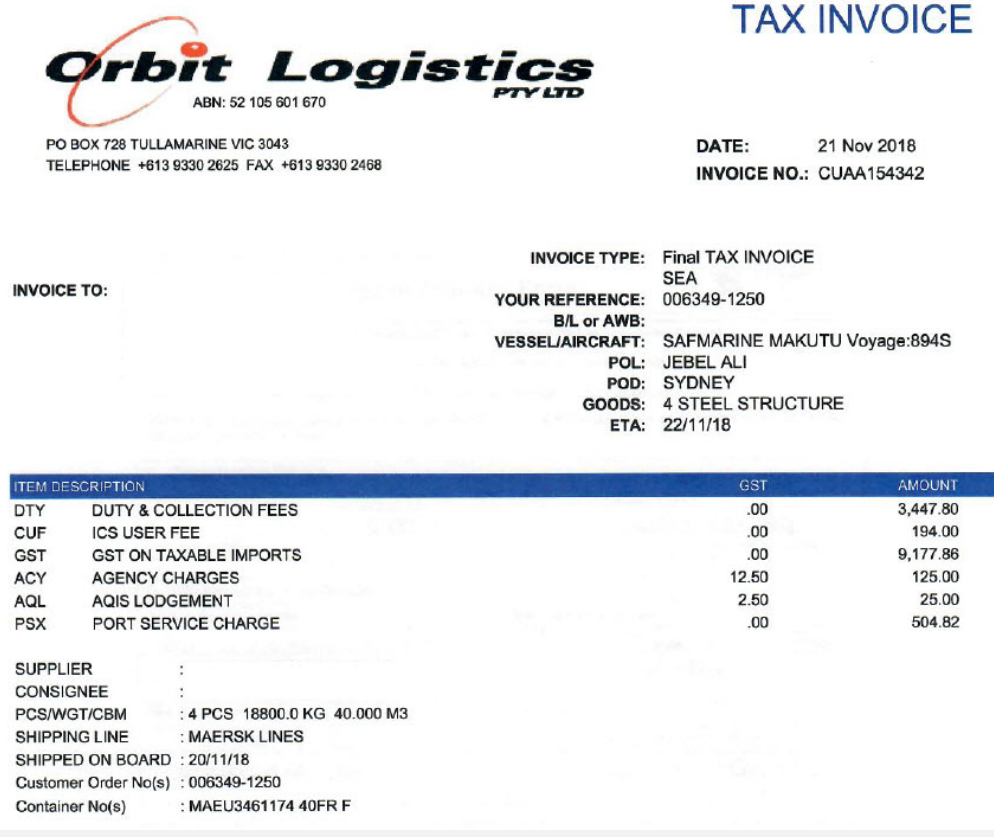

*The instructions provided on this User Guide are based on the above case study.*

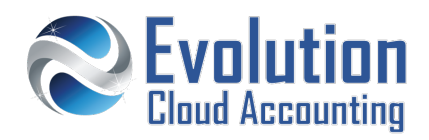

# **How to create the GST on Imports clearing account**

- **1.** Go to Accounts  $\rightarrow$  Accounts List
	- *The Accounts List screen opens*
- **2.** Select the **[Liability]** Tab
- **3.** Click on **[New]**
	- *The Account Information screen opens*

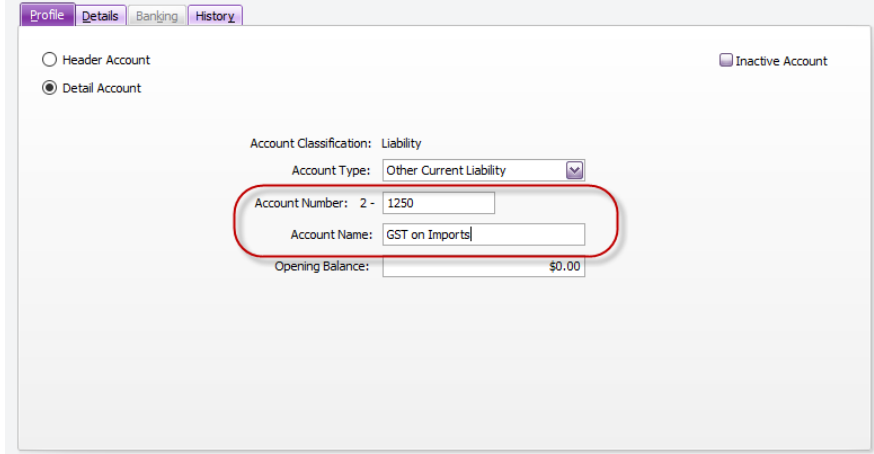

- **4.** Select/Enter the following details:
	- Header/Detail Account → Select: Detail Account
	-
	-
	-
- **5.** Select the **[Details]** Tab
- **6.** From the Tax Code list select: **N-T**
- **7.** Click on **[OK]**
- 
- Account Type **Select: Other Current Liability**
- Account Number  $\rightarrow$  Enter a 4-digit code
- Name  $\rightarrow$  Enter: GST on Imports

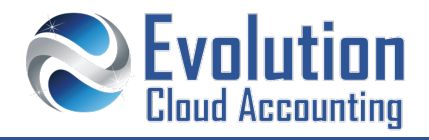

# **How to create an international freight expense account**

- **1.** Go to Accounts  $\rightarrow$  Accounts List
	- *The Accounts List screen opens*
- **2.** Select the **[Cost of Sale]** Tab
- **3.** Click on **[New]**
	- *The Account Information screen opens*

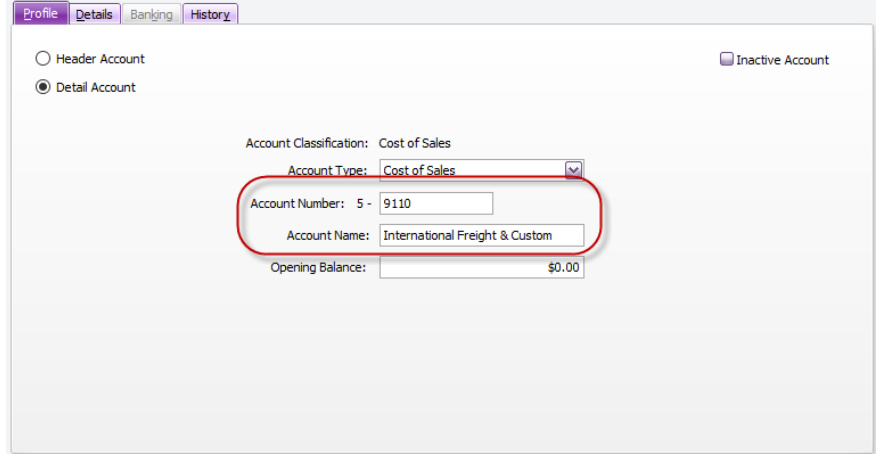

- **4.** Select/Enter the following details:
	- Header/Detail Account → Select: Detail Account
	-
	-
	-
- **5.** Select the **[Details]** Tab
- **6.** From the Tax Code list select: **N-T**
- **7.** Click on **[OK]**
- 
- Account Type **BELACT SERVICES BELACT SERVICES** 3
- Account Number  $\rightarrow$  Enter a 4-digit code
- Name Enter: **International Freight & Custom**

# **How to record gst on imports and other import charges**

- **1.** Go to Purchases  $\rightarrow$  Enter Purchases
	- *The Purchases – New Service screen opens*

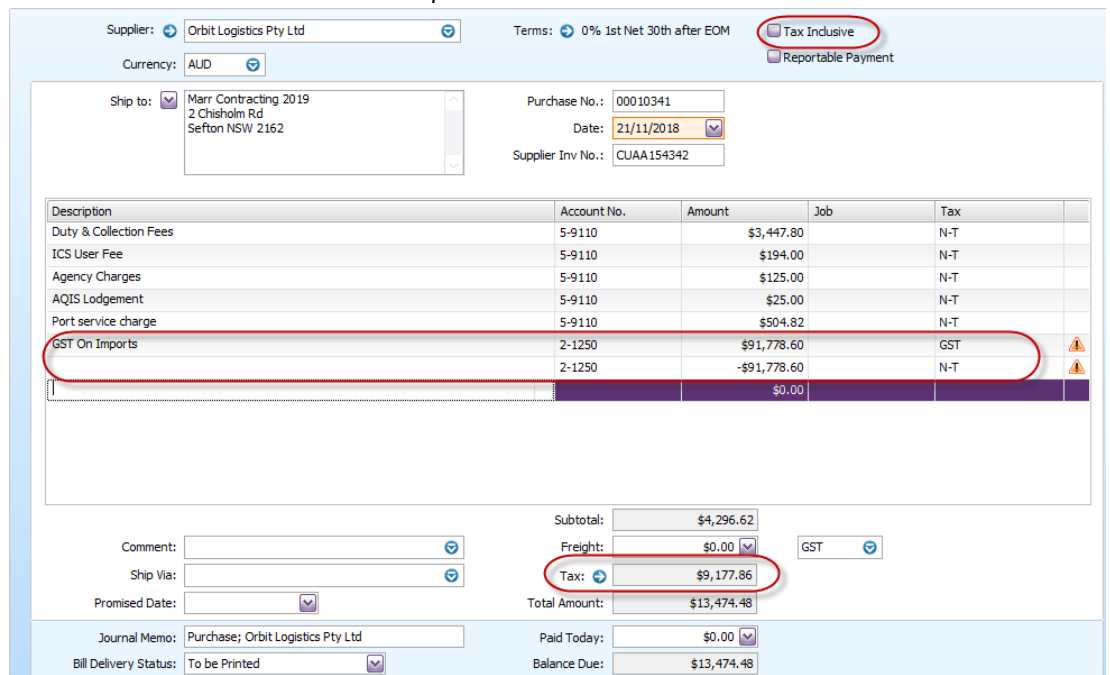

- **2.** In the Purchase Type select: **Bill**
- **3.** Ensure the option: **Tax Inclusive** is **not** selected
- **4.** Select the Supplier Card for the Custom Agent (Eg. Orbit Logistics)
	- *The default supplier currency and currency exchange are displayed on the screen*
- **5.** Enter the correct invoice date and invoice number
- **6.** Enter all Custom Charges (apart from GST) line by line by selecting the Cost of Sale account: **5-XXXX – International Freight & Custom**
- **7.** To Enter the GST Line, you first need to calculate the value of GST as if it was 10% of a purchase amount. Therefore multiply the GST charges by 10 (for example in this case the GST on Taxable imports is \$9,177.86 \* 10 = \$91,778.60)
	- Select the account: **2-XXXX GST on Imports** and enter \$\$91,778.60 and change the default Tax Code to: **GST**
- **8.** Go to the next line, select the same account and re-enter the same amount (\$91,778.60) but this time **in negative. Note:** *make sure that in this line the Tax Rate remains as: N-T*

*Check the correct GST on imports charged on the custom invoice is displayed in the Tax field*

**9.** Record the purchase transaction